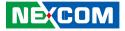

NEXCOM International Co., Ltd.

# Intelligent Platform & Services Business Unit Embedded Computing (3.5" CPU Board) EBC 355A User Manual

**NEXCOM International Co., Ltd.** Published July 2018

www.nexcom.com

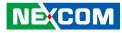

# CONTENTS

### Preface

| Copyright                          | iv    |
|------------------------------------|-------|
| Disclaimer                         | iv    |
| Acknowledgements                   | iv    |
| Regulatory Compliance Statements   | iv    |
| Declaration of Conformity          | iv    |
| RoHS Compliance                    | \     |
| Warranty and RMA                   |       |
| Safety Information                 | . vii |
| Installation Recommendations       | . vii |
| Safety Precautions                 | ix    |
| Technical Support and Assistance   |       |
| Conventions Used in this Manual    |       |
| Global Service Contact Information | x     |
| Package Contents                   | . xii |
| Ordering Information               | . xiv |

### Chapter 1: Product Introduction

| Overview                                      | 1 |
|-----------------------------------------------|---|
| Key Features                                  | 1 |
| Hardware Specifications                       | 2 |
| Knowing Your EBC 355A                         | 3 |
| Location of Connectors and Headers (Top View) |   |
| Location of Jumpers (Top View)                | 4 |
| Edge I/O View                                 |   |
| 5                                             |   |

#### **Chapter 2: Jumpers and Connectors**

| Before You Begin                             | 6  |
|----------------------------------------------|----|
| Precautions                                  | 6  |
| Jumper Settings                              | 7  |
| Locations of the Jumpers and Connectors      | 8  |
| Jumpers                                      |    |
| LVDS LCD VCC 3.3V/5V/12V Select              | 9  |
| LVDS Inverter VCC 5V/12V/Adapter VCC Select  | 9  |
| eDP LCD VCC 3.3V/5V/12V Select               | 10 |
| eDP Backlight VCC 3.3V/5V/Adapter VCC Select | 10 |
| COM4 Header Pin-9 Function Select            | 11 |
| COM3 Header Pin-9 Function Select            | 11 |
| COM2 Header Pin-9 Function Select            | 12 |
| COM1 Header Pin-9 Function Select            | 12 |
| CMOS Clear Select                            | 13 |
| Case Open Message Display Function Select    | 13 |
| AT/ATX Mode Select                           | 14 |
| Security Measure Function Select             | 14 |
| Connector Pin Definitions                    | 15 |
| Internal Connectors                          | 15 |
| SATAII Connector                             | 15 |
| SATA Power Connector                         | 15 |
| CPU Fan Connector                            | 16 |
| LVDS Inverter Connector                      | 16 |
| Front Panel Audio: Line-out and Mic-in       |    |
| SPDIF Out Header                             | 17 |

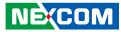

| COM1 to COM4 Headers            | 18 |
|---------------------------------|----|
| GPIO Header                     | 18 |
| USB 2.0 Headers                 |    |
| SMBUS Header                    | 19 |
| PS/2 Keyboard & Mouse Header    | 20 |
| Front Panel Header              |    |
| LAN Activity LED Headers        | 21 |
| 24-bit Dual Channel LVDS Header | 21 |
| eDP Header                      | 22 |
| Block Diagram                   | 23 |

### Chapter 3: BIOS Setup

| About BIOS Setup           | 24 |
|----------------------------|----|
| When to Configure the BIOS | 24 |
| Default Configuration      | 25 |
| Entering Setup             | 25 |
| Legends                    |    |
| BIOS Setup Utility         | 27 |
| Main                       | 27 |
| Advanced                   | 28 |
| Chipset                    |    |
| Security                   | 42 |
| Boot                       | 43 |
| Save & Exit                | 44 |
|                            |    |

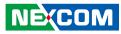

# PREFACE

# Copyright

This publication, including all photographs, illustrations and software, is protected under international copyright laws, with all rights reserved. No part of this manual may be reproduced, copied, translated or transmitted in any form or by any means without the prior written consent from NEXCOM International Co., Ltd.

### Disclaimer

NEXCOM

The information in this document is subject to change without prior notice and does not represent commitment from NEXCOM International Co., Ltd. However, users may update their knowledge of any product in use by constantly checking its manual posted on our website: http://www.nexcom.com. NEXCOM shall not be liable for direct, indirect, special, incidental, or consequential damages arising out of the use of any product, nor for any infringements upon the rights of third parties, which may result from such use. Any implied warranties of merchantability or fitness for any particular purpose is also disclaimed.

### **Acknowledgements**

EBC 355A is a trademark of NEXCOM International Co., Ltd. All other product names mentioned herein are registered trademarks of their respective owners.

## **Regulatory Compliance Statements**

This section provides the FCC compliance statement for Class B devices and describes how to keep the system CE compliant.

# **Declaration of Conformity**

#### FCC

This equipment has been tested and verified to comply with the limits for a Class B digital device, pursuant to Part 15 of FCC Rules. These limits are designed to provide reasonable protection against harmful interference when the equipment is operated in a commercial environment. This equipment generates, uses, and can radiate radio frequency energy and, if not installed and used in accordance with the instructions, may cause harmful interference to radio communications. Operation of this equipment in a residential area (domestic environment) is likely to cause harmful interference, in which case the user will be required to correct the interference (take adequate measures) at their own expense.

#### CE

The product(s) described in this manual complies with all applicable European Union (CE) directives if it has a CE marking. For computer systems to remain CE compliant, only CE-compliant parts may be used. Maintaining CE compliance also requires proper cable and cabling techniques.

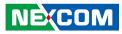

### **RoHS Compliance**

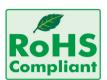

#### NEXCOM RoHS Environmental Policy and Status Update

NEXCOM is a global citizen for building the digital infrastructure. We are committed to providing green products and services, which are compliant with

European Union RoHS (Restriction on Use of Hazardous Substance in Electronic Equipment) directive 2011/65/EU, to be your trusted green partner and to protect our environment.

RoHS restricts the use of Lead (Pb) < 0.1% or 1,000ppm, Mercury (Hg) < 0.1% or 1,000ppm, Cadmium (Cd) < 0.01% or 100ppm, Hexavalent Chromium (Cr6+) < 0.1% or 1,000ppm, Polybrominated biphenyls (PBB) < 0.1% or 1,000ppm, and Polybrominated diphenyl Ethers (PBDE) < 0.1% or 1,000ppm.

In order to meet the RoHS compliant directives, NEXCOM has established an engineering and manufacturing task force in to implement the introduction of green products. The task force will ensure that we follow the standard NEXCOM development procedure and that all the new RoHS components and new manufacturing processes maintain the highest industry quality levels for which NEXCOM are renowned.

The model selection criteria will be based on market demand. Vendors and suppliers will ensure that all designed components will be RoHS compliant.

#### How to recognize NEXCOM RoHS Products?

For existing products where there are non-RoHS and RoHS versions, the suffix "(LF)" will be added to the compliant product name.

All new product models launched after January 2013 will be RoHS compliant. They will use the usual NEXCOM naming convention.

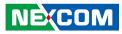

### Warranty and RMA

#### **NEXCOM Warranty Period**

NEXCOM manufactures products that are new or equivalent to new in accordance with industry standard. NEXCOM warrants that products will be free from defect in material and workmanship for 2 years, beginning on the date of invoice by NEXCOM. HCP series products (Blade Server) which are manufactured by NEXCOM are covered by a three year warranty period.

#### **NEXCOM Return Merchandise Authorization (RMA)**

- Customers shall enclose the "NEXCOM RMA Service Form" with the returned packages.
- Customers must collect all the information about the problems encountered and note anything abnormal or, print out any on-screen messages, and describe the problems on the "NEXCOM RMA Service Form" for the RMA number apply process.
- Customers can send back the faulty products with or without accessories (manuals, cable, etc.) and any components from the card, such as CPU and RAM. If the components were suspected as part of the problems, please note clearly which components are included. Otherwise, NEXCOM is not responsible for the devices/parts.
- Customers are responsible for the safe packaging of defective products, making sure it is durable enough to be resistant against further damage and deterioration during transportation. In case of damages occurred during transportation, the repair is treated as "Out of Warranty."
- Any products returned by NEXCOM to other locations besides the customers' site will bear an extra charge and will be billed to the customer.

#### **Repair Service Charges for Out-of-Warranty Products**

NEXCOM will charge for out-of-warranty products in two categories, one is basic diagnostic fee and another is component (product) fee.

#### **Repair Service Charges for Out-of-Warranty Products**

NEXCOM will charge for out-of-warranty products in two categories, one is basic diagnostic fee and another is component (product) fee.

#### System Level

- Component fee: NEXCOM will only charge for main components such as SMD chip, BGA chip, etc. Passive components will be repaired for free, ex: resistor, capacitor.
- Items will be replaced with NEXCOM products if the original one cannot be repaired. Ex: motherboard, power supply, etc.
- Replace with 3rd party products if needed.
- If RMA goods can not be repaired, NEXCOM will return it to the customer without any charge.

#### **Board Level**

- Component fee: NEXCOM will only charge for main components, such as SMD chip, BGA chip, etc. Passive components will be repaired for free, ex: resistors, capacitors.
- If RMA goods can not be repaired, NEXCOM will return it to the customer without any charge.

NEXCOM

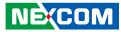

#### Warnings

Read and adhere to all warnings, cautions, and notices in this guide and the documentation supplied with the chassis, power supply, and accessory modules. If the instructions for the chassis and power supply are inconsistent with these instructions or the instructions for accessory modules, contact the supplier to find out how you can ensure that your computer meets safety and regulatory requirements.

#### Cautions

Electrostatic discharge (ESD) can damage system components. Do the described procedures only at an ESD workstation. If no such station is available, you can provide some ESD protection by wearing an antistatic wrist strap and attaching it to a metal part of the computer chassis.

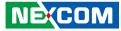

### **Safety Information**

Before installing and using the device, note the following precautions:

- Read all instructions carefully.
- Do not place the unit on an unstable surface, cart, or stand.
- Follow all warnings and cautions in this manual.
- When replacing parts, ensure that your service technician uses parts specified by the manufacturer.
- Avoid using the system near water, in direct sunlight, or near a heating device.
- The load of the system unit does not solely rely for support from the rackmounts located on the sides. Firm support from the bottom is highly necessary in order to provide balance stability.
- The computer is provided with a battery-powered real-time clock circuit. There is a danger of explosion if battery is incorrectly replaced. Replace only with the same or equivalent type recommended by the manufacturer. Discard used batteries according to the manufacturer's instructions.

## **Installation Recommendations**

Ensure you have a stable, clean working environment. Dust and dirt can get into components and cause a malfunction. Use containers to keep small components separated.

Adequate lighting and proper tools can prevent you from accidentally damaging the internal components. Most of the procedures that follow require only a few simple tools, including the following:

- A Philips screwdriver
- A flat-tipped screwdriver
- A grounding strap
- An anti-static pad

Using your fingers can disconnect most of the connections. It is recommended that you do not use needle-nose pliers to disconnect connections as these can damage the soft metal or plastic parts of the connectors.

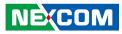

## **Safety Precautions**

- 1. Read these safety instructions carefully.
- 2. Keep this User Manual for later reference.
- 3. Disconnect the equipment from any AC outlet before cleaning or installing a component inside the chassis. Use a damp cloth. Do not use liquid or spray detergents for cleaning.
- 4. To prevent electrostatic build-up, leave the board in its anti-static bag until you are ready to install it.
- 5. For plug-in equipment, the power outlet socket must be located near the equipment and must be easily accessible.
- 6. Keep the board away from humidity.
- 7. Put the board on a stable surface. Dropping it or letting it fall may cause damage.
- 8. Wear anti-static wrist strap.
- 9. Do all preparation work on a static-free surface.
- 10. Make sure the voltage of the power source is correct before connecting the equipment to the power outlet.
- 11. Hold the board only by its edges. Be careful not to touch any of the components, contacts or connections.

- 12. All cautions and warnings on the board should be noted.
- 13. Use the correct mounting screws and do not over tighten the screws.
- 14. Keep the original packaging and the anti-static bag; in case the board has to be returned for repair or replacement.

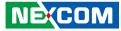

## **Technical Support and Assistance**

- 1. For the most updated information of NEXCOM products, visit NEXCOM's website at www.nexcom.com.
- 2. For technical issues that require contacting our technical support team or sales representative, please have the following information ready before calling:
  - Product name and serial number
  - Detailed information of the peripheral devices
  - Detailed information of the installed software (operating system, version, application software, etc.)
  - A complete description of the problem
  - The exact wordings of the error messages

#### Warning!

- 1. Handling the unit: carry the unit with both hands and handle it with care.
- 2. Maintenance: to keep the unit clean, use only approved cleaning products or clean with a dry cloth.

## **Conventions Used in this Manual**

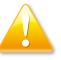

#### Warning:

Information about certain situations, which if not observed, can cause personal injury. This will prevent injury to yourself when performing a task.

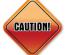

#### Caution:

Information to avoid damaging components or losing data.

Х

Note:

Provides additional information to complete a task easily.

Preface

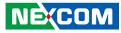

### **Global Service Contact Information**

#### Headquarters NEXCOM International Co., Ltd.

9F, No. 920, Chung-Cheng Rd., ZhongHe District, New Taipei City, 23586, Taiwan, R.O.C. Tel: +886-2-8226-7786 Fax: +886-2-8226-7782 www.nexcom.com

#### America USA NEXCOM USA

2883 Bayview Drive, Fremont CA 94538, USA Tel: +1-510-656-2248 Fax: +1-510-656-2158 Email: sales@nexcom.com www.nexcom.com

### Asia

#### Taiwan NEXCOM Intelligent Systems

#### **Taipei Office**

13F, No.920, Chung-Cheng Rd., ZhongHe District, New Taipei City, 23586, Taiwan, R.O.C. Tel: +886-2-8226-7796 Fax: +886-2-8226-7792 Email: sales@nexcom.com.tw www.nexcom.com.tw

#### NEXCOM Intelligent Systems Taichung Office

16F, No.250, Sec. 2, Chongde Rd., Beitun Dist., Taichung City 406, R.O.C. Tel: +886-4-2249-1179 Fax: +886-4-2249-1172 Email: sales@nexcom.com.tw www.nexcom.com.tw

#### Japan NEXCOM Japan

9F, Tamachi Hara Bldg., 4-11-5, Shiba Minato-ku, Tokyo, 108-0014, Japan Tel: +81-3-5419-7830 Fax: +81-3-5419-7832 Email: sales@nexcom-jp.com www.nexcom-jp.com

#### China NEXCOM China

Floor 5, No.4, No.7 fengxian middle Rd., (Beike Industrial Park), Haidian District, Beijing, 100094, China Tel: +86-10-5704-2680 Fax: +86-10-5704-2681 Email: sales@nexcom.cn www.nexcom.cn

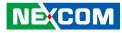

#### **NEXCOM Shanghai**

Room 603/604, Huiyinmingzun Plaza Bldg., 1, No.609, Yunlin East Rd., Shanghai, 200333, China Tel: +86-21-5278-5868 Fax: +86-21-3251-6358 Email: sales@nexcom.cn www.nexcom.cn

#### NEXCOM Surveillance Technology Corp.

Room202, Building B, the GuangMing Industrial Zone Zhonghua Rd., Minzhi Street, Longhua District, Shenzhen 518131, China Tel: +86-755-8364-7768 Fax: +86-755-8364-7738 Email: steveyang@nexcom.com.tw www.nexcom.cn

#### **NEXCOM United System Service**

Hui Yin Ming Zun Building Room 1108, Building No. 11, 599 Yunling Road, Putuo District, Shanghai, 200062, China Tel: +86-21-6125-8282 Fax: +86-21-6125-8281 Email: frankyang@nexcom.cn www.nexcom.cn

#### Europe United Kingdom NEXCOM EUROPE

10 Vincent Avenue, Crownhill Business Centre, Milton Keynes, Buckinghamshire MK8 0AB, United Kingdom Tel: +44-1908-267121 Fax: +44-1908-262042 Email: sales.uk@nexcom.eu www.nexcom.eu

#### Italy NEXCOM ITALIA S.r.I

Via Lanino 42, 21047 Saronno (VA), Italia Tel: +39 02 9628 0333 Fax: +39 02 9625 570 Email: nexcomitalia@nexcom.eu www.nexcomitalia.it

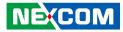

# Package Contents

Before continuing, verify that the EBC 355A package that you received is complete. Your package should have all the items listed in the following table.

| Item | Name               | Qty |
|------|--------------------|-----|
| 1    | EBC 355A           | 1   |
| 2    | COM port cable     | 1   |
| 3    | SATA + power cable | 1   |

#### **Optional Accessories**

| Item | Part Number   | Name                                                | Description                                             |
|------|---------------|-----------------------------------------------------|---------------------------------------------------------|
| 1    | 7400060028X00 | Power Adapter                                       | FSP:FSP060-DIBAN2 60W 12V/5A Level VI for McAfee        |
| 2    | 603COM0090X00 | COM Port Cable for EBC 355A GREAT IDEAL:YXH17120801 | 9-pin to Housing 10-pin PIT:2.0mm Pin-10 Sealed L:200mm |
| 3    | 603USB0084X00 | USB Cable for EBC-355A ST:MD-5606151                | USB CONx2 + Bracket to Dupont 10P PIT:2.0mm 200mm       |
| 4    | 60233ATA48X00 | SATA Cable Best                                     | SATA CON 7P 180D to 180D Connector L:250mm 28AWG        |

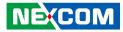

### **Ordering Information**

The following below provides ordering information for EBC 355A.

#### EBC 355A-N2930 (P/N: 10E00035514X0)

Onboard Intel Atom<sup>®</sup> Processor N2930, SoC w/DDR3L SO-DIMM, support 1 x VGA, 1 x eDP, 1 x LVDS, 2 x LAN, 1 x SATA, 1 x USB 3.0, 5 x USB 2.0, 1 x Line-out Jack, 1 x full-size mSATA/Mini-PCIe, 1 x half-size Mini-PCIe, DC +9V~24V input

#### **Optional Accessories**

- 12V, 60W power adapter w/o power cord (P/N: 7400060028X00)
- COM port cable (P/N: 6023309105P00)
- USB cable (P/N: 603USB0084X00)

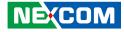

# CHAPTER 1: PRODUCT INTRODUCTION

### **Overview**

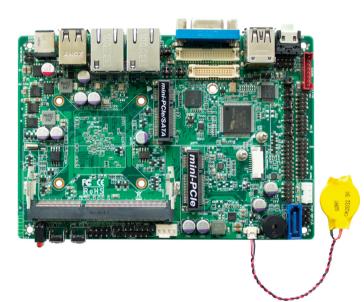

### **Key Features**

- Onboard Intel Atom<sup>®</sup> Processor N2930, SoC w/DDR3L SO-DIMM
- Support 1 x VGA, 1 x eDP, 1 x LVDS, 2 x LAN, 1 x SATA, 1 x USB 3.0, 7 x USB 2.0 and 1 x Line-out jack
- Support 1 x full-size mSATA/Mini-PCIe and 1 x half-size Mini-PCIe
- DC +9V~24V input
- 3.5" Fanless
- Optional: Wi-Fi module/mSATA storage

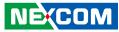

### **Hardware Specifications**

#### **CPU Support**

Onboard Intel Atom<sup>®</sup> Processor N2930 SoC, dual core 1.8GHz, TDP: 7.5W

#### Display

- 1 x VGA connector (resolution up to 1920x1200 @ 60Hz)
- 1 x eDP connector (resolution up to 1920x1080 @ 60Hz)
- 1 x LVDS connector (resolution up to 1920x1080 @ 60Hz)

#### System

- 1 x DDR3L 1333MHz SO-DIMMs, up to 8GB.
- 2 x GbE LAN: Realtek 8111G GbE
- 4 x RS232, (3 x RS232, 1 x RS232/485/422 by COM1) with 5/12V selectable header
- 1 x USB 3.0, 7 x USB 2.0 ports (3 x connector / 4 in header)
- 1 x HD Audio Jack (Line-out), 1 x SPDIF Out header
- 1 x Front panel audio header
- Watchdog Timer 1~255 sec./min. programmable
- 1 x SMBUS header
- 1 x 8-bit GPIO (4-In/4-Out)
- Support Chassis intrusion
- 1 x DC Jack input

#### BIOS

AMI 64Mb Flash ROM

#### **Storage Device**

• 1 x SATAII 3Gb/s

#### Expansion

NEXCOM

 2 x Mini PCI Express slots: (Half-size supports PCIe/USB interface) (Full-size supports mSATA and PCIe/USB interface)

#### **Power Requirements**

- Single power 9~24V DC input
- AT/ATX mode (by jumper setting, default: ATX)

#### Front I/O

- 2 x Button (ATX power on/off & Reset button)
- 2 x LAN LED activity header (Power & HDD LED)

#### Rear I/O

- 1 x HD Audio Jack
- 1 x double stack (1 USB 3.0 and 1 USB 2.0)
- 1 x VGA display output
- 1 x double stack USB 2.0
- 2 x RJ45 GbE controller
- 1 x DC jack input

#### **Mechanical & Environment**

- Operating Temperature: 32°F ~ 140°F (0°C ~ 60°C)
- Storage Temperature: -40°F ~ 185°F (-40°C ~ 85°C)
- Relative Humidity: Operating 10%~90%, non-condensing

#### Dimension

• Display Head: 3.5" SBC Form Factor (148mm \* 102mm)

#### **Operating System**

- Windows 7, Windows 8.1, Windows 10 (32/64-bit)
- Linux

#### Certificate

- EMC & Safety
- CE/FCC (Class B)

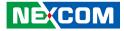

### **Knowing Your EBC 355A**

#### Location of Connectors and Headers (Top View)

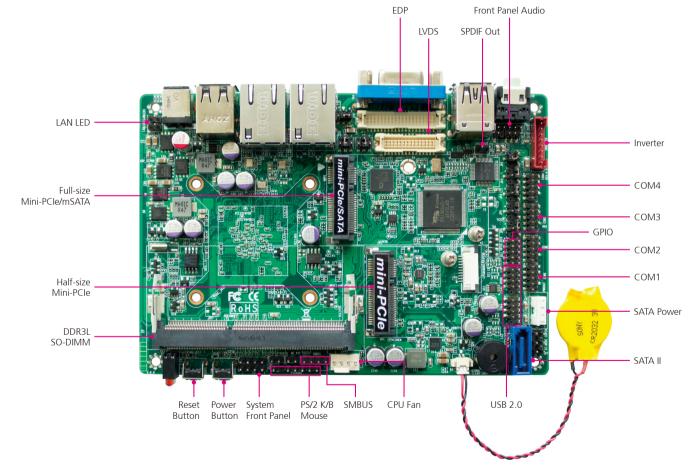

.

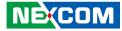

#### Location of Jumpers (Top View)

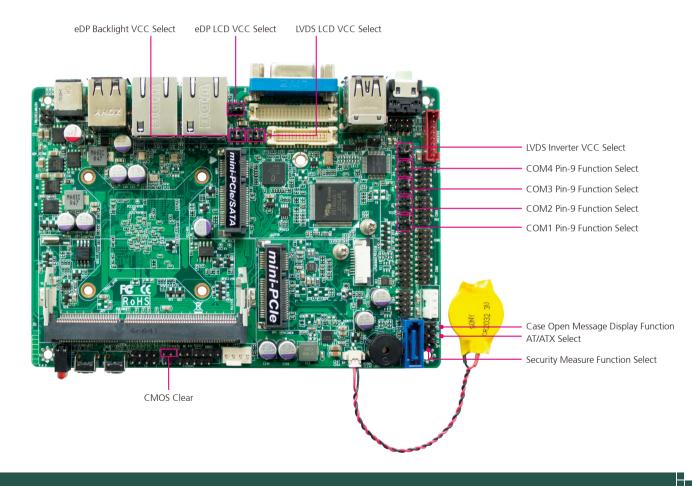

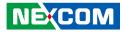

Edge I/O View

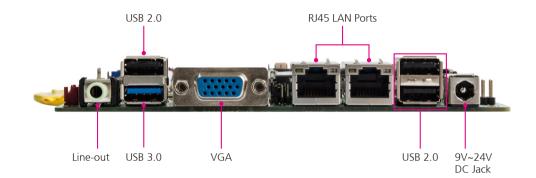

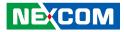

# **CHAPTER 2: JUMPERS AND CONNECTORS**

This chapter describes how to set the jumpers and connectors on the EBC 355A motherboard.

### **Before You Begin**

- Ensure you have a stable, clean working environment. Dust and dirt can get into components and cause a malfunction. Use containers to keep small components separated.
- Adequate lighting and proper tools can prevent you from accidentally damaging the internal components. Most of the procedures that follow require only a few simple tools, including the following:
  - A Philips screwdriver
  - A flat-tipped screwdriver
  - A set of jewelers screwdrivers
  - A grounding strap
  - An anti-static pad
- Using your fingers can disconnect most of the connections. It is recommended that you do not use needle-nosed pliers to disconnect connections as these can damage the soft metal or plastic parts of the connectors.
- Before working on internal components, make sure that the power is off. Ground yourself before touching any internal components, by touching a metal object. Static electricity can damage many of the electronic components. Humid environments tend to have less static electricity than

dry environments. A grounding strap is warranted whenever danger of static electricity exists.

### Precautions

Computer components and electronic circuit boards can be damaged by discharges of static electricity. Working on computers that are still connected to a power supply can be extremely dangerous.

Follow the guidelines below to avoid damage to your computer or yourself:

- Always disconnect the unit from the power outlet whenever you are working inside the case.
- If possible, wear a grounded wrist strap when you are working inside the computer case. Alternatively, discharge any static electricity by touching the bare metal chassis of the unit case, or the bare metal body of any other grounded appliance.
- Hold electronic circuit boards by the edges only. Do not touch the components on the board unless it is necessary to do so. Don't flex or stress the circuit board.
- Leave all components inside the static-proof packaging that they shipped with until they are ready for installation.
- Use correct screws and do not over tighten screws.

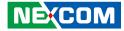

### **Jumper Settings**

A jumper is the simplest kind of electric switch. It consists of two metal pins and a cap. When setting the jumpers, ensure that the jumper caps are placed on the correct pins. When the jumper cap is placed on both pins, the jumper is short. If you remove the jumper cap, or place the jumper cap on just one pin, the jumper is open.

Refer to the illustrations below for examples of what the 2-pin and 3-pin jumpers look like when they are short (on) and open (off).

Two-Pin Jumpers: Open (Left) and Short (Right)

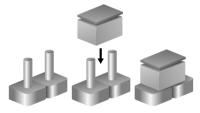

Three-Pin Jumpers: Pins 1 and 2 are Short

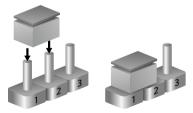

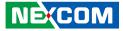

### Locations of the Jumpers and Connectors

The figure below shows the location of the jumpers and connectors.

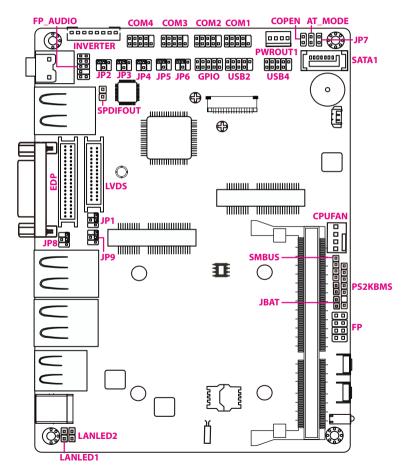

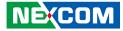

### Jumpers

-

#### LVDS LCD VCC 3.3V/5V/12V Select

Connector type: 2x3 6-pin header Connector location: JP1

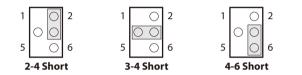

| Pin | Status | Definition     |
|-----|--------|----------------|
| 2-4 | Short  | LCD VCC = 3.3V |
| 3-4 | Short  | LCD VCC = 5V   |
| 4-6 | Short  | LCD VCC = 12V  |

### LVDS Inverter VCC 5V/12V/Adapter VCC Select

Connector type: 2x3 6-pin header Connector location: JP2

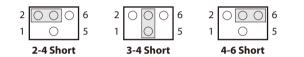

| Pin | Status | Definition                 |
|-----|--------|----------------------------|
| 2-4 | Short  | Inverter VCC = 5V          |
| 3-4 | Short  | Inverter VCC = 12V         |
| 4-6 | Short  | Inverter VCC = Adapter VCC |

-

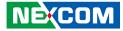

### eDP LCD VCC 3.3V/5V/12V Select

Connector type: 2x3 6-pin header Connector location: JP8

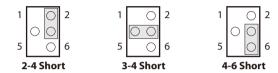

| Pin | Status | Definition         |
|-----|--------|--------------------|
| 2-4 | Short  | eDP LCD VCC = 3.3V |
| 3-4 | Short  | eDP LCD VCC = 5V   |
| 4-6 | Short  | eDP LCD VCC = 12V  |

### eDP Backlight VCC 3.3V/5V/Adapter VCC Select

Connector type: 2x3 6-pin header Connector location: JP9

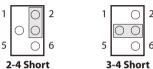

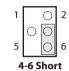

| Pin | Status | Definition                      |  |  |  |  |
|-----|--------|---------------------------------|--|--|--|--|
| 2-4 | Short  | eDP Backlight VCC = 5V          |  |  |  |  |
| 3-4 | Short  | eDP Backlight VCC = 12V         |  |  |  |  |
| 4-6 | Short  | eDP Backlight VCC = Adapter VCC |  |  |  |  |

2

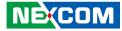

#### **COM4 Header Pin-9 Function Select**

Connector type: 2x3 6-pin header Connector location: JP3

| 2<br>1    | 000 | 6<br>5 | 2<br>1 | 00     | 0   | 6<br>5 | 2<br>1 | 000       | 6<br>5 |
|-----------|-----|--------|--------|--------|-----|--------|--------|-----------|--------|
| 2-4 Short |     |        |        | 3-4 Sh | ort |        |        | 4-6 Short | -      |

| Pin | Status | Definition |
|-----|--------|------------|
| 2-4 | Short  | RI = RS232 |
| 3-4 | Short  | RI = 5V    |
| 4-6 | Short  | RI = 12V   |

### **COM3 Header Pin-9 Function Select**

Connector type: 2x3 6-pin header Connector location: JP4

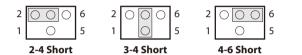

| Pin | Status | Definition |
|-----|--------|------------|
| 2-4 | Short  | RI = RS232 |
| 3-4 | Short  | RI = 5V    |
| 4-6 | Short  | RI = 12V   |

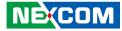

#### **COM2 Header Pin-9 Function Select**

Connector type: 2x3 6-pin header Connector location: JP5

| 2 | 000       | 6   | 2 | 000      | 6      | 2 | 000       | 6 |
|---|-----------|-----|---|----------|--------|---|-----------|---|
| ' | 2-4 Short | ] ] | ' | 3-4 Shor | <br>rt | ' | 4-6 Short | 5 |

| Pin | Status | Definition |
|-----|--------|------------|
| 2-4 | Short  | RI = RS232 |
| 3-4 | Short  | RI = 5V    |
| 4-6 | Short  | RI = 12V   |

### **COM1 Header Pin-9 Function Select**

Connector type: 2x3 6-pin header Connector location: JP6

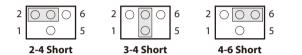

| Pin | Status | Definition |
|-----|--------|------------|
| 2-4 | Short  | RI = RS232 |
| 3-4 | Short  | RI = 5V    |
| 4-6 | Short  | RI = 12V   |

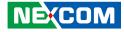

#### **CMOS Clear Select**

Connector type: 1x2 2-pin header Connector location: JBAT

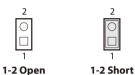

1-2

PinStatusSettings1-2OpenNormal

Clear CMOS

Short

### **Case Open Message Display Function Select**

Connector type: 1x2 2-pin header Connector location: COPEN

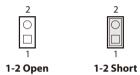

| Pin | Status | Settings                    |
|-----|--------|-----------------------------|
| 1-2 | Open   | Disable Case Open Detection |
| 1-2 | Short  | Enable Case Open Detection  |

Note: To enable the Case Open Message Display Function, please enter the system BIOS and enable the Case Open Detect option. When enabled, a message will be displayed when the system powers on with the case removed. -

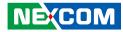

#### AT/ATX Mode Select

Connector type: 1x2 2-pin header Connector location: AT\_MODE

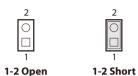

Pin Status Setting

| Pin | Status | Settings |
|-----|--------|----------|
| 1-2 | Open   | ATX Mode |
| 1-2 | Short  | AT Mode  |

### **Security Measure Function Select**

Connector type: 1x2 2-pin header Connector location: JP7

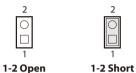

| Pin | Status | Settings                                                        |
|-----|--------|-----------------------------------------------------------------|
| 1-2 | Open   | Enable Security Measures in the<br>Flash Descriptor (Default)   |
| 1-2 | Short  | Disable Security Measures in the<br>Flash Descriptor (Override) |

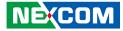

### **Connector Pin Definitions**

### **Internal Connectors**

#### **SATAII Connector**

-

Connector type: Standard Serial ATA 7P (1.27mm, SATA-M-180) Connector location: SATA1

#### **SATA Power Connector**

Connector type: 1x4 4-pin header Connector location: PWROUT1

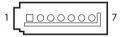

| 4 | 0000 | 1 |
|---|------|---|
|   |      |   |

| Pin | Definition | Pin | Definition |
|-----|------------|-----|------------|
| 1   | GND        | 2   | TXP        |
| 3   | TXN        | 4   | GND        |
| 5   | RXN        | 6   | RXP        |
| 7   | GND        |     |            |

| Pin | Definition | Pin | Definition |
|-----|------------|-----|------------|
| 1   | +5V        | 2   | GND        |
| 3   | GND        | 4   | +12V       |

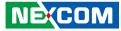

#### **CPU Fan Connector**

4

 $\bigcirc$ 

Connector type: 1x4 4-pin header Connector location: CPUFAN

#### LVDS Inverter Connector

Connector type: 1x8 8-pin header Connector location: INVERTER

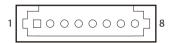

| Pin | Definition | Pin | Definition |
|-----|------------|-----|------------|
| 1   | GND        | 2   | VCC        |
| 3   | Fan Clock  | 4   | Control    |

| Pin | Definition       | Pin | Definition        |
|-----|------------------|-----|-------------------|
| 1   | Backlight Enable | 2   | Backlight PWM     |
| 3   | PVCC             | 4   | PVCC              |
| 5   | GND              | 6   | GND               |
| 7   | Backlight Up SW  | 8   | Backlight Down SW |

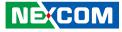

#### Front Panel Audio: Line-out and Mic-in

Connector type: 2x5 10-pin header Connector location: FP AUDIO

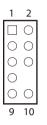

- -

| Pin | Definition | Pin | Definition |
|-----|------------|-----|------------|
| 1   | MIC-R      | 2   | GND        |
| 3   | MIC-L      | 4   | NC         |
| 5   | Lineout-R  | 6   | NC         |
| 7   | NC         | 8   | KEY        |
| 9   | Lineout-L  | 10  | NC         |

**SPDIF Out Header** 

2

Connector type: 1x2 2-pin header

Connector location: SPDIFOUT

| Pin | Settings |
|-----|----------|
| 1   | SPDIFOUT |
| 2   | GND      |

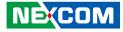

#### COM1 to COM4 Headers

Connector type: 2x5 10-pin header Connector location: COM1, COM2, COM3 and COM4

#### **GPIO Header**

 $\begin{array}{c|c} 2 & \bigcirc & \bigcirc & \bigcirc & \bigcirc & \bigcirc & 10 \\ 1 & \bigcirc & \bigcirc & \bigcirc & \bigcirc & 9 \end{array}$ 

Connector type: 2x5 10-pin header Connector location: GPIO

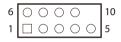

|     | RS232      |     | RS422<br>(COM1 Only) |     | RS485<br>COM1 Only) |
|-----|------------|-----|----------------------|-----|---------------------|
| Pin | Definition | Pin | Definition           | Pin | Definition          |
| 1   | DCD        | 1   | TX-                  | 1   | DATA-               |
| 2   | RXD        | 2   | TX+                  | 2   | DATA+               |
| 3   | TXD        | 3   | RX+                  | 3   | NC                  |
| 4   | DTR        | 4   | RX-                  | 4   | NC                  |
| 5   | GND        | 5   | GND                  | 5   | GND                 |
| 6   | DSR        | 6   | NC                   | 6   | NC                  |
| 7   | RTS        | 7   | NC                   | 7   | NC                  |
| 8   | CTS        | 8   | NC                   | 8   | NC                  |
| 9   | RI         | 9   | NC                   | 9   | NC                  |

| Pin | Definition | Pin | Definition |
|-----|------------|-----|------------|
| 1   | GPIO_80    | 2   | GPIO_81    |
| 3   | GPIO_82    | 4   | GPIO_83    |
| 5   | GPIO_84    | 6   | GPIO_85    |
| 7   | GPIO_86    | 8   | GPIO_87    |
| 9   | GND        | 10  | VCC        |

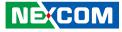

#### USB 2.0 Headers

Connector type: 2x5 10-pin header Connector location: USB2 and USB4

| 2 | 0 | 0 | 0 | 0 | 0 | 10 |
|---|---|---|---|---|---|----|
| 1 |   | 0 | 0 | 0 |   | 9  |

#### **SMBUS Header**

Connector type: 1x4 4-pin header Connector location: SMBUS

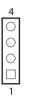

| Pin | Definition | Pin | Definition |
|-----|------------|-----|------------|
| 1   | VCC        | 2   | VCC        |
| 3   | -DATA      | 4   | -DATA      |
| 5   | +DATA      | 6   | +DATA      |
| 7   | GND        | 8   | GND        |
| 9   |            | 10  | NC         |

| Pin | Definition | Pin | Definition |
|-----|------------|-----|------------|
| 1   | VCC        | 2   | SMBUS_CLK  |
| 3   | GND        | 4   | SMBUS_DATA |

7

0000

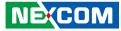

#### PS/2 Keyboard & Mouse Header

Connector type: 1x7 7-pin header Connector location: PS2KBMS

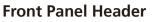

Connector type: 2x4 8-pin header Connector location: FP

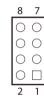

| Pin | Definition | Pin | Definition |
|-----|------------|-----|------------|
| 1   | VCC        |     |            |
| 3   | KB_DATA    | 4   | KB_CLK     |
| 5   | GND        | 6   | MS_CLK     |
| 7   | MS_DATA    |     |            |

| Pin | Definition | Pin | Definition |
|-----|------------|-----|------------|
| 1   | HDDLED+    | 2   | PWRLED+    |
| 3   | HDDLED-    | 4   | PWRLED-    |
| 5   | RSTSW      | 6   | PWRBTN     |
| 7   | GND        | 8   | GND        |

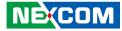

#### LAN Activity LED Headers

Connector type: 1x2 2-pin header Connector location: LAN1LED and LAN2LED

#### 24-bit Dual Channel LVDS Header

Connector type: 2x15 30-pin header Connector location: LVDS

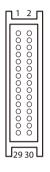

| Pin | Definition   | Pin | Definition   |
|-----|--------------|-----|--------------|
| 1   | LVDSB_DATAN3 | 2   | LVDSB_DATAP3 |
| 3   | LVDS_CLKBN   | 4   | LVDS_CLKBP   |
| 5   | LVDSB_DATAN2 | 6   | LVDSB_DATAP2 |
| 7   | LVDSB_DATAN1 | 8   | LVDSB_DATAP1 |
| 9   | LVDSB_DATAN0 | 10  | LVDSB_DATAP0 |
| 11  | NC/DDC_DATA  | 12  | NC/DDC_CLK   |
| 13  | GND          | 14  | GND          |
| 15  | GND          | 16  | GND          |
| 17  | LVDSA_DATAP3 | 18  | LVDSA_DATANE |
| 19  | LVDS_CLKAP   | 20  | LVDS_CLKAN   |
| 21  | LVDSA_DATAP2 | 22  | LVDSA_DATAN2 |
| 23  | LVDSA_DATAP1 | 24  | LVDSA_DATAN1 |
| 25  | LVDSA_DATAP0 | 26  | LVDSA_DATANC |
| 27  | PVCC         | 28  | PVCC         |
| 29  | PVCC         | 30  | PVCC         |

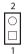

-

| Pin | Definition |
|-----|------------|
| 1   | LED+       |
| 2   | LED-       |

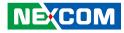

#### eDP Header

Connector type: 2x20 40-pin header Connector location: LVDS

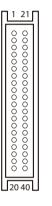

| Pin | Definition | Pin | Definition |
|-----|------------|-----|------------|
| 1   | NC         | 2   | GND        |
| 3   | Lane3_N    | 4   | Lane3_P    |
| 5   | GND        | 6   | Lane2_N    |
| 7   | Lane2_P    | 8   | GND        |
| 9   | Lane1_N    | 10  | Lane1_P    |
| 11  | GND        | 12  | Lane0_N    |
| 13  | Lane0_P    | 14  | GND        |
| 15  | AUX_CH_P   | 16  | AUX_CH_N   |
| 17  | GND        | 18  | LCD_VCC    |
| 19  | LCD_VCC    | 20  | LCD_VCC    |

| Pin | Definition | Pin | Definition |
|-----|------------|-----|------------|
| 21  | NC         | 22  | NC         |
| 23  | GND        | 24  | GND        |
| 25  | GND        | 26  | GND        |
| 27  | HPD        | 28  | GND        |
| 29  | GND        | 30  | GND        |
| 31  | GND        | 32  | BL_ENABLE  |
| 33  | BL_PWM_DIM | 34  | NC         |
| 35  | NC         | 36  | BL_PWR     |
| 37  | BL_PWR     | 38  | BL_PWR     |
| 39  | BL_PWR     | 40  | NC         |

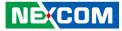

## **Block Diagram**

.

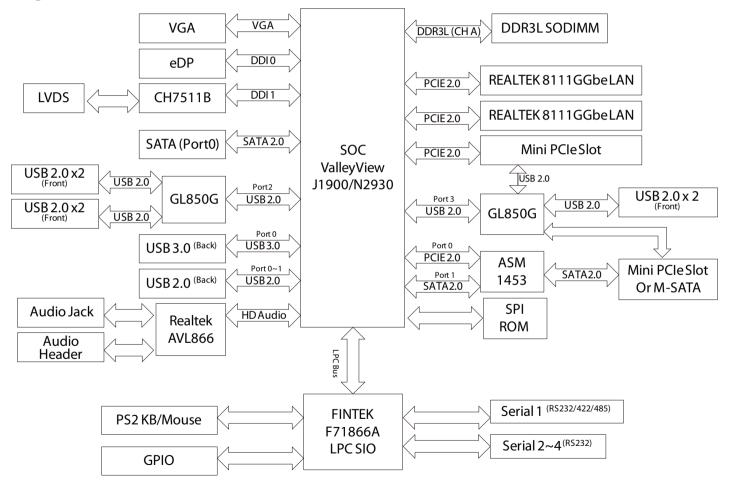

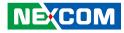

# CHAPTER 3: BIOS SETUP

This chapter describes how to use the BIOS setup program for the EBC 355A. The BIOS screens provided in this chapter are for reference only and may change if the BIOS is updated in the future.

To check for the latest updates and revisions, visit the NEXCOM website at www.nexcom.com.tw.

## **About BIOS Setup**

The BIOS (Basic Input and Output System) Setup program is a menu driven utility that enables you to make changes to the system configuration and tailor your system to suit your individual work needs. It is a ROM-based configuration utility that displays the system's configuration status and provides you with a tool to set system parameters.

These parameters are stored in non-volatile battery-backed-up CMOS RAM that saves this information even when the power is turned off. When the system is turned back on, the system is configured with the values found in CMOS.

With easy-to-use pull down menus, you can configure such items as:

- Hard drives, diskette drives, and peripherals
- Video display type and display options
- Password protection from unauthorized use
- Power management features

The settings made in the setup program affect how the computer performs. It is important, therefore, first to try to understand all the setup options, and second, to make settings appropriate for the way you use the computer.

## When to Configure the BIOS

This program should be executed under the following conditions:

- When changing the system configuration
- When a configuration error is detected by the system and you are prompted to make changes to the setup program
- When resetting the system clock
- When redefining the communication ports to prevent any conflicts
- When making changes to the Power Management configuration
- When changing the password or making other changes to the security setup

Normally, CMOS setup is needed when the system hardware is not consistent with the information contained in the CMOS RAM, whenever the CMOS RAM has lost power, or the system features need to be changed.

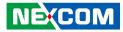

## **Default Configuration**

Most of the configuration settings are either predefined according to the Load Optimal Defaults settings which are stored in the BIOS or are automatically detected and configured without requiring any actions. There are a few settings that you may need to change depending on your system configuration.

## **Entering Setup**

When the system is powered on, the BIOS will enter the Power-On Self Test (POST) routines. These routines perform various diagnostic checks; if an error is encountered, the error will be reported in one of two different ways:

- If the error occurs before the display device is initialized, a series of beeps will be transmitted.
- If the error occurs after the display device is initialized, the screen will display the error message.

Powering on the computer and immediately pressing <Del> allows you to enter Setup.

Press the belkey to enter Setup:

NE:COM

## Legends

| Кеу         | Function                                                                 |
|-------------|--------------------------------------------------------------------------|
| ← →         | Moves the highlight left or right to select a menu.                      |
|             | Moves the highlight up or down between sub-menu or fields.               |
| Esc         | Exits the BIOS Setup Utility.                                            |
| +           | Scrolls forward through the values or options of the highlighted field.  |
| -           | Scrolls backward through the values or options of the highlighted field. |
| Tab<br>H    | Selects a field.                                                         |
| F1          | Displays General Help.                                                   |
| F2          | Load previous values.                                                    |
| F3          | Load optimized default values.                                           |
| F4          | Saves and exits the Setup program.                                       |
| Enter,<br>↓ | Press <enter> to enter the highlighted sub-menu</enter>                  |

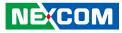

## Scroll Bar

When a scroll bar appears to the right of the setup screen, it indicates that there are more available fields not shown on the screen. Use the up and down arrow keys to scroll through all the available fields.

## Submenu

When " $\blacktriangleright$ " appears on the left of a particular field, it indicates that a submenu which contains additional options are available for that field. To display the submenu, move the highlight to that field and press  $\blacksquare$ .

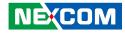

## **BIOS Setup Utility**

Once you enter the AMI BIOS Setup Utility, the Main Menu will appear on the screen. The main menu allows you to select from several setup functions and one exit. Use arrow keys to select among the items and press to accept or enter the submenu.

## Main

The Main menu is the first screen that you will see when you enter the BIOS Setup Utility.

| BIOS Information     Set the Date. Use Tab to switch between Date elements.       BIOS Vendor     American Megatrends       Core Version     5.009       Filename     B3AESSH2       Build Date and Time     12/20/2017 12:01:20       System Date     [Thu 12/28/2017]       System Time     [09:19:15]       Access Level     Administrator       TXE Information     01.01.00.1089       TXE FW Version     01.01.00.1089 | Main                                                                             | Advanced                 | Chipset | Security                                                    | Boot          | Save & Exit                                                                                                    |
|----------------------------------------------------------------------------------------------------|----------------------------------------------------------------------------------|--------------------------|---------|-------------------------------------------------------------|---------------|----------------------------------------------------------------------------------------------------|
| TXE FW Version     01.01.00.1089     →→-: Select Screen       11: Select Item     Enter: Select       Enter: Select     +/-: Change Opt.       F1: General Help     F2: Previous Values                                                                                                    | BIOS Vende<br>Core Versio<br>Filename<br>Build Date<br>System Date<br>System Tim | or<br>n<br>and Time<br>c |         | 5.009<br>B3AESSH:<br>12/20/2017<br>[Thu 12/28<br>[09:19:15] | 2<br>12:01:20 | Set the Date. Use Tab to switc<br>between Date elements.                                                                                     |
| F4: Save & Exit<br>ESC: Exit                                                                                                    |                                                                                  |                          |         | 01.01.00.10                                                 | 189           | 11: Select Item<br>Enter: Select<br>+/-: Change Opt,<br>F1: General Help<br>F2: Previous Values<br>F3: Optimized Defaults<br>F4: Save & Exit |

#### System Date

The date format is <day>, <month>, <date>, <year>. Day displays a day, from Monday to Sunday. Month displays the month, from January to December. Date displays the date, from 1 to 31. Year displays the year, from 1999 to 2099.

### System Time

The time format is <hour>, <minute>, <second>. The time is based on the 24-hour military-time clock. For example, 1 p.m. is 13:00:00. Hour displays hours from 00 to 23. Minute displays minutes from 00 to 59. Second displays seconds from 00 to 59.

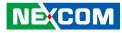

## **Advanced**

The Advanced menu allows you to configure your system for basic operation. Some entries are defaults required by the system board, while others, if enabled, will improve the performance of your system or let you set some features according to your preference.

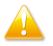

Setting incorrect field values may cause the system to malfunction.

| <ul> <li>Wake-up Function Settings</li> <li>Super IO Configuration</li> <li>PC Health Status</li> <li>Shutdown Temperature Configuration</li> <li>Serial Port Console Redirection</li> <li>CPU Configuration</li> <li>SATA Configuration</li> <li>Network Stack Configuration</li> <li>CSM Configuration</li> <li>USB Configuration</li> <li>Realtek PCIe GBE Family Controller (MAC:00:30:18:06:A5:01)</li> <li>Realtek PCIe GBE Family Controller (MAC:00:30:18:06:A5:02)</li> <li>There select +/: Change Opt. FI: Ceneral Help F2: Previous Values</li> </ul>                                                                                                    |                                                                                                    | Aptio Setup U                                                                                                    | tility - Cop           | yright (C) 2 | 2013 America | n Megatrends, Inc.                                                                                                    |
|----------------------------------------------------------------------------------------------------|----------------------------------------------------------------------------------------------------|----------------------------------------------------------------------------------------------------|------------------------|--------------|--------------|----------------------------------------------------------------------------------------------------|
| ACPI Settings       ACPI Settings         Wake-up Function Settings       Super IO Configuration         PC Health Status       Shutdown Temperature Configuration         Serial Port Console Redirection       CPU Configuration         SATA Configuration       SATA Configuration         Network Stack Configuration       CSM Configuration         VUSB Configuration       CSM Configuration         Realtek PCIe GBE Family Controller (MAC:00:30:18:06:A5:01)       → Select Screen         11: Select Item       Enter. Select         +< Change Opt.       Fil General Help         F2: Previous Values       F3: Optimized Default         F4: Save & Ext       F4: Save & Ext | Main                                                                                                    | Advanced                                                                                                    | Chipset                | Boot         | Security     | Save & Exit                                                                                                    |
| <ul> <li>▶ Realtek PCIe GBE Family Controller (MAC:00:30:18:06:A5:01)</li> <li>↑↓: Select Item<br/>Enter: Select</li> <li>+/: Change Opt.</li> <li>F1: General Help</li> <li>F2: Previous Values</li> <li>F3: Optimized Defaul</li> <li>F4: Save &amp; Exit</li> </ul>                                                                                                    | <ul> <li>ACPI Settin</li> <li>Wake-up Fu</li> <li>Super IO Co</li> <li>PC Health S</li> <li>Shutdown T</li> <li>Serial Port (</li> <li>CPU Config</li> <li>SATA Config</li> <li>Network State</li> <li>CSM Config</li> </ul> | gs<br>nction Setting<br>onfiguration<br>itatus<br>emperature Co<br>Console Rediro<br>uration<br>guration<br>tek Configurat<br>guration | onfiguration<br>ection |              | s 7]         | OS Selection                                                                                                    |
|                                                                                                    |                                                                                                    | •                                                                                                    |                        | ×            |              | <ul> <li>↑↓: Select Item</li> <li>Enter: Select</li> <li>+/-</li> <li>+/-</li> <li>Change Opt.</li> <li>F1: General Help</li> <li>F2: Previous Values</li> <li>F3: Optimized Defaults</li> <li>F4: Save &amp; Exit</li> </ul> |

#### **OS Selection**

Selects the operating system as Windows or Android.

## **ACPI Settings**

This section is used to configure ACPI settings.

| ACPI Settings    |                       | Select the highest ACPI sleep<br>state the system will enter when |
|------------------|-----------------------|-------------------------------------------------------------------|
| ACPI Sleep State | [S3 (Suspend to RAM)] | the SUSPEND button is pressed                                     |
|                  |                       |                                                                   |
|                  |                       |                                                                   |
|                  |                       |                                                                   |
|                  |                       | → ←: Select Screen<br>↑1: Select Item                             |
|                  |                       | Enter: Select<br>+/-: Change Opt.                                 |
|                  |                       | F1: General Help<br>F2: Previous Values                           |
|                  |                       | F3: Optimized Defaults<br>F4: Save & Exit                         |

## **ACPI Sleep State**

Select the highest ACPI sleep state the system will enter when the suspend button is pressed. The options are Suspend Disabled and S3 (Suspend to RAM).

## Wake-up Function Settings

This section is used to configure system wake-up settings.

| Aptio Setup Utility - Co Advanced | pyright (C) 2013 Amer   | ican Megatrends, Inc.                                                                                                    |
|-----------------------------------|-------------------------|----------------------------------------------------------------------------------------------------|
| Wake-up System with Fixed Time    | [Disabled]              | Enable or disable System<br>wake on alarm event. When                                                                                                    |
| Wake System with Dynamic Time     | [Disabled]              | enabled, System will wake on th<br>hr:min:sec specified                                                                                                    |
| PS2 KB/MS Wake-up                 | [Disabled]              |                                                                                                    |
| USB S3/S4 Wake-up                 | [Disabled]              |                                                                                                    |
| USB S5 Power                      | [Enabled]               |                                                                                                    |
|                                   |                         | →→: Select Screen<br>1: Select Item<br>Enter: Select<br>+/-: Change Opt.<br>F1: General Help<br>F2: Previous Values<br>F3: Optimized Defaults<br>F4: Save & Exit<br>ESC: Exit |
| Version 2.16.1243. Co             | pyright (C) 2013 Americ | an Megatrends, Inc.                                                                                                    |

## Wake-up System with Fixed Time

Enables or disables system wake on alarm event. When enabled, system will wake on the hr:min:sec specified.

## Wake System with Dynamic Time

Enables or disables system wake on alarm event. When enabled, system will wake on the current time + increase minute(s).

## PS2 KB/MS Wake-up

NE;COM

Enables or disables PS2 keyboard/mouse wake up from S3/S4/S5 state. Only supported when ERP function is disabled.

## USB S3/S4 Wake-up

Enables or disables USB S3/S4 wake up. Only supported when ERP function is disabled.

## **USB S5 Power**

Enables or disables USB power after system shutdown. Only supported when ERP function is disabled.

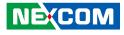

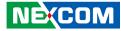

## **Super IO Configuration**

This section is used to configure the serial ports.

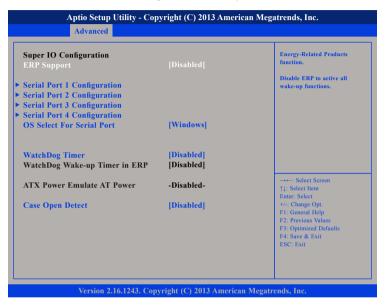

#### **ERP Support**

Enables or disables ERP support. Disable ERP to activate all wake-up functions.

#### **OS Select For Serial Port**

Configures which operating system to enable serial port support.

#### WatchDog Timer

Enables or disables Watchdog timer.

#### **Case Open Detect**

NEXCOM

Enables or disables case open detection feature.

## **Serial Port 1 Configuration**

This section is used to configure serial port 1.

| Serial Port 1 Configuration                |                                          | Enable or Disable Serial Por<br>(COM)                                                                                                    |
|--------------------------------------------|------------------------------------------|----------------------------------------------------------------------------------------------------|
| Serial Port<br>Device Settings             | Enabled <br>IO=3F8h; IRQ=4;              |                                                                                                    |
| Change Settings                            | [Auto]                                   |                                                                                                    |
| Transmission Mode Select                   | [RS232]                                  |                                                                                                    |
| Mode Speed Select<br>Serial Port FIFO Mode | [RS232=1Mbps,RS422/R]<br>[128-Byte FIFO] |                                                                                                    |
|                                            |                                          | →→-: Select Screen<br>†↓: Select Item<br>Enter: Select<br>+/-: Change Opt.<br>F1: General Help<br>F2: Previous Values<br>F3: Optimized Defaults<br>F4: Save & Exit |

#### Serial Port

Enables or disables the serial port.

#### **Change Settings**

Selects an optimal setting for the Super IO device.

#### Transmission Mode Select

Configures the serial port mode to RS232, RS422 or RS485.

#### Mode Speed Select

Configures the speed of the serial port modes.

#### Serial Port FIF0 Mode

The options are 16-Byte FIFO, 32-Byte FIFO, 64-Byte FIFO and 128-Byte FIFO.

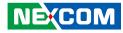

## **Serial Port 2 Configuration**

This section is used to configure serial port 2.

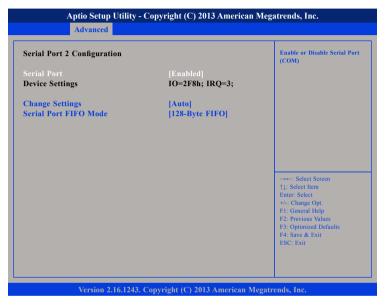

#### **Serial Port**

Enables or disables the serial port.

### **Change Settings**

Selects an optimal setting for the Super IO device.

## Serial Port FIF0 Mode

The options are 16-Byte FIF0, 32-Byte FIF0, 64-Byte FIF0 and 128-Byte FIF0.

## Serial Port 3 Configuration

This section is used to configure serial port 3.

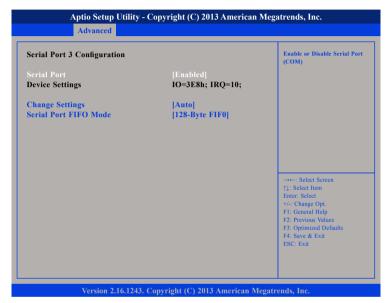

#### Serial Port

Enables or disables the serial port.

## **Change Settings**

Selects an optimal setting for the Super IO device.

## Serial Port FIF0 Mode

The options are 16-Byte FIF0, 32-Byte FIF0, 64-Byte FIF0 and 128-Byte FIF0.

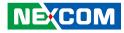

## **Serial Port 4 Configuration**

This section is used to configure serial port 4.

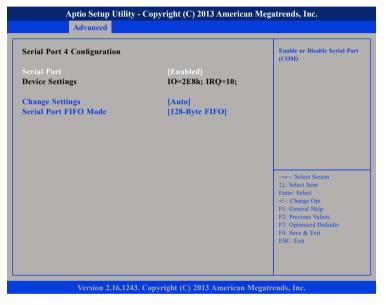

#### Serial Port

Enables or disables the serial port.

#### **Change Settings**

Selects an optimal setting for the Super IO device.

## Serial Port FIF0 Mode

The options are 16-Byte FIF0, 32-Byte FIF0, 64-Byte FIF0 and 128-Byte FIF0.

## **PC Health Status**

This section is used to monitor hardware status such as temperature, fan speed and voltages.

| PC Health Status<br>SmartFAN Configuration<br>CPU Temperature                                          | : +47 C                                                                                                    |                                                                                                    |
|----------------------------------------------------------------------------------------------------|----------------------------------------------------------------------------------------------------|----------------------------------------------------------------------------------------------------|
| System Temperature<br>CPUFAN Speed<br>VCORE<br>VCC<br>+12V<br>VDIMM<br>VCC3V<br>VSC3V<br>VSB3V<br>VBAT | : +44 C<br>: 0 RPM<br>: +0.848 V<br>: +5.032 V<br>: +12.144 V<br>: +1.375 V<br>: +3.376 V<br>: +3.376 V<br>: +3.328 V | →+-: Select Screen<br>11: Select Item<br>Enter: Select<br>+/-: Change Opt.<br>F1: General Help<br>F2: Previous Values<br>F3: Optimized Defaults<br>F4: Save & Exit<br>ESC: Exit |

#### **CPU** Temperature

Detects and displays the current CPU temperature.

#### System Temperature

Detects and displays the current system temperature.

## **CPUFAN Speed**

Detects and displays the CPU fan speed.

#### VCORE to VBAT

Detects and displays the output voltages.

.

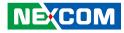

## **SmartFAN Configuration**

| SmartFAN Configuration<br>CPUFAN Type<br>CPUFAN Smart Mode<br>CPUFAN Full-Speed Temperature | [3-Pin]<br>[Enabled]<br>75 |                                                                                                    |
|---------------------------------------------------------------------------------------------|----------------------------|----------------------------------------------------------------------------------------------------|
| CPUFAN Full-Speed Duty                                                                      | 100                        |                                                                                                    |
| CPUFAN Idle-Speed Temperature<br>CPUFAN Idle-Speed Duty                                     | 40<br>40                   |                                                                                                    |
|                                                                                             |                            | → ←: Select Screen<br>1; Select Item<br>Entier Select<br>+/ Change Opt.<br>F1: General Help<br>F2: Previous Values<br>F3: Optimized Defaults<br>F4: Save & Exit<br>ESC: Exit |

## **CPUFAN** Type

Configures the CPU fan type to 3-pin or 4-pin.

## **CPUFAN Smart Mode**

Enables of disables CPU fan smart mode. When enabled, the following submenus are available:

## **CPUFAN Full-Speed Temperature**

Configures the temperature threshold of full speed. Fan will activate at full speed when temperature threshold is exceeded.

## **CPUFAN Full-Speed Duty**

Configures the pre-set duty threshold of full speed. Fan will activate at full speed when the pre-set duty is exceeded.

## **CPUFAN Idle-Speed Temperature**

Configures the temperature threshold of idle speed. Fan will activate at idle speed when the temperature is below the threshold.

## **CPUFAN Idle-Speed Duty**

Configures the pre-set duty threshold of idle speed. Fan will activate at idle speed when the pre-set duty is below the threshold.

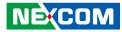

## Shutdown Temperature Configuration

This section is used to configure the temperature to shutdown the system.

|  | Shutdown Temperature                                              |
|--|-------------------------------------------------------------------|
|  |                                                                   |
|  |                                                                   |
|  |                                                                   |
|  | →←: Select Screen<br>↑1: Select Item                              |
|  | Enter: Select<br>+/-: Change Opt.                                 |
|  | F1: General Help<br>F2: Previous Values<br>F3: Optimized Defaults |
|  | F4: Save & Exit<br>ESC: Exit                                      |

#### Shutdown Temperature

Sets the temperature to shutdown the system. The available options are Disabled, 70°C/158°F, 75°C/167°F, 80°C/176°F and 85°C/185°F.

## Serial Port Console Redirection

This section is used to configure serial port console redirection settings.

| COMI                                        | Console Redirection Enable<br>or Disable |
|---------------------------------------------|------------------------------------------|
| Console Redirection [Disabled]              |                                          |
| Console Redirection Settings                |                                          |
| Legacy Console Redirection                  |                                          |
| Legacy Console Redirection Settings         |                                          |
| Serial Port for Out-of-Band Management/     |                                          |
| Windows Emergency Management Services (EMS) |                                          |
| Console Redirection [Disabled]              |                                          |
| Console Redirection Settings                |                                          |
|                                             | →←: Select Screen<br>↑1: Select Item     |
|                                             | Enter: Select                            |
|                                             | +/-: Change Opt.                         |
|                                             | F1: General Help<br>F2: Previous Values  |
|                                             |                                          |
|                                             | F3: Optimized Defaults                   |
|                                             | F4: Save & Exit                          |
|                                             |                                          |

## **Console Redirection**

Enables or disables console redirection.

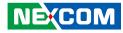

## **CPU** Configuration

This section is used to configure the CPU.

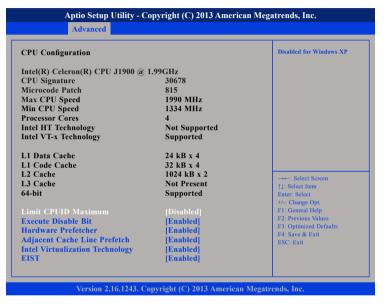

#### Limit CPUID Maximum

The CPUID instruction of some newer CPUs will return a value greater than 3. The default is Disabled because this problem does not exist in the Windows series operating systems. If you are using an operating system other than Windows, this problem may occur.

## **Execute Disable Bit**

When this field is set to Disabled, it will force the XD feature flag to always return to 0.

## Hardware Prefetcher

Turns on or off the mid level cache (L2) streamer prefetcher.

## Adjacent Cache Line Prefetch

Turns on or off prefetching of adjacent cache lines.

## Intel® Virtualization Technology

When this field is set to Enabled, the VMM can utilize the additional hardware capabilities provided by Vanderpool Technology.

## EIST

Enables or disables Intel® SpeedStep.

.

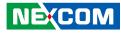

## **SATA Configuration**

This section is used to configure the SATA drives.

| SATA Configuration |             | Enable / Disable Serial ATA               |
|--------------------|-------------|-------------------------------------------|
| SATA Port          |             |                                           |
| SATA Mode          | [AHCI Mode] |                                           |
| SATA Speed Support | [Gen2]      |                                           |
| SATA Port          | [Enabled]   |                                           |
| mSATA              | [Enabled]   |                                           |
| SATA Port          |             |                                           |
| Not Present        |             |                                           |
| mSATA              |             |                                           |
| Not Present        |             | →←: Select Screen<br>↑↓: Select Item      |
|                    |             | Enter: Select                             |
|                    |             | +/-: Change Opt.                          |
|                    |             | F1: General Help                          |
|                    |             | F2: Previous Values                       |
|                    |             | F3: Optimized Defaults<br>F4: Save & Exit |
|                    |             | ESC: Exit                                 |
|                    |             |                                           |

#### SATA Port

Enables or disables the SATA port.

## SATA Mode

- IDE This option configures the Serial ATA drives as Parallel ATA physical storage device.
- AHCI This option configures the Serial ATA drives to use AHCI (Advanced Host Controller Interface). AHCI allows the storage driver to enable the advanced Serial ATA features which will increase storage performance.

### **SATA Speed Support** Configures the speed of the SATA controller.

configures the speed of the SAIA controlle

## SATA Port

Enables or disables the SATA port.

## mSATA

Enables or disables the mSATA port.

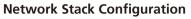

This section is used to configure the network stack settings.

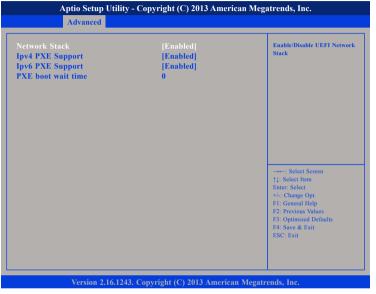

## **Network Stack**

Enables or disables UEFI network stack.

### **Ipv4 PXE Support**

Enables or disables IPv4 PXE boot support. If disabled, IPv4 PXE boot option will not be created.

## **Ipv6 PXE Support**

Enables or disables IPv6 PXE boot support. If disabled, IPv6 PXE boot option will not be created

## PXE boot wait time

Configures the wait time to press the ESC key to abort the PXE boot.

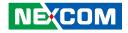

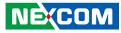

## **CSM Configuration**

This section is used to configure the compatibility support module features.

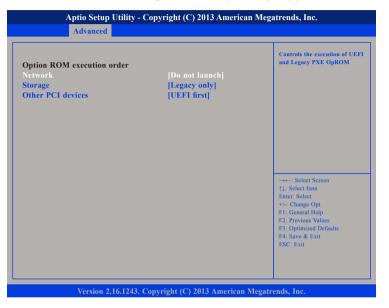

#### Network

Configures the execution of UEFI and legacy PXE OpROM.

### Storage

Configures the execution of UEFI and legacy storage OpROM.

## **Other PCI Devices**

Configures the OpROM execution policy for devices other than network, storage or video devices.

## **USB** Configuration

This section is used to configure the USB.

| USB Configuration<br>USB Devices:<br>1 Keyboard, 3 Hubs |            | Enables Legacy USB support.<br>AUTO option disables legacy<br>support if no USB devices are<br>connected. DISABLE option wil<br>keep USB devices available |
|---------------------------------------------------------|------------|----------------------------------------------------------------------------------------------------|
| Legacy USB Support                                      |            | only for EFI applications.                                                                                                    |
| XHCI Hand-off                                           | [Enabled]  |                                                                                                    |
| EHCI Hand-off                                           | [Disabled] |                                                                                                    |
| USB Mass Storage Driver Support                         | [Enabled]  |                                                                                                    |
| USB hardware delays and time-outs:                      |            |                                                                                                    |
| USB transfer time-out                                   | [20 sec]   |                                                                                                    |
| Device reset time-out                                   | [20 sec]   |                                                                                                    |
| Device power-up delay                                   | [Auto]     | →←: Select Screen                                                                                                    |
|                                                         |            | →←: Select Screen                                                                                                    |
|                                                         |            | Enter: Select                                                                                                    |
|                                                         |            | +/-: Change Opt.                                                                                                    |
|                                                         |            | F1: General Help                                                                                                    |
|                                                         |            | F2: Previous Values<br>F3: Optimized Defaults                                                                                                    |
|                                                         |            | F4: Save & Exit                                                                                                    |
|                                                         |            | ESC: Exit                                                                                                    |

## Legacy USB Support

| Enabled  | Enables Legacy USB.                                    |
|----------|--------------------------------------------------------|
| Auto     | Disables support for Legacy when no USB devices are    |
|          | connected.                                             |
| Disabled | Keeps USB devices available only for EFI applications. |
|          |                                                        |

## **XHCI Hand-off**

This is a workaround for OSs that does not support XHCI hand-off. The XHCI ownership change should be claimed by the XHCI driver.

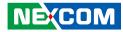

#### **EHCI Hand-off**

This is a workaround for OSs that does not support EHCI hand-off. The EHCI ownership change should be claimed by the EHCI driver.

## **USB Mass Storage Driver Support**

Enables or disables USB mass storage driver support.

### **USB Transfer Time-out**

The time-out value for control, bulk, and Interrupt transfers.

## **Device Reset Time-out**

Selects the USB mass storage device's start unit command timeout.

#### **Device Power-up Delay**

Maximum time the value will take before it properly reports it self to the Host Controller. "Auto" uses default value: for a Root port it is 100 ms, for a Hub port the delay is taken from Hub descriptor.

## Chipset

This section gives you functions to configure the system based on the specific features of the chipset. The chipset manages bus speeds and access to system memory resources.

| Main                     | Advanced | Chipset | Security | Boot | Save & Exit                                                                                                    |
|--------------------------|----------|---------|----------|------|----------------------------------------------------------------------------------------------------|
| orth Bridg<br>outh Bridg |          |         |          |      | North Bridge Parameters                                                                                                    |
|                          |          |         |          |      | →→→: Select Screen<br>↑↓: Select Item<br>Enter: Select<br>+/-: Change Opt.<br>F1: General Help<br>F2: Previous Values<br>F3: Optimized Defaults |

#### North Bridge

Enters the North Bridge submenu.

## South Bridge

Enters the South Bridge submenu.

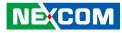

## North Bridge

| Memory Information<br>Total Memory<br>Memory Current Frequency                                                                                        | 2048 MB<br>1333 Mhz                                                            | Enable/Disable Protected Audie<br>Video Control                                                                                                    |
|----------------------------------------------------------------------------------------------------|--------------------------------------------------------------------------------|----------------------------------------------------------------------------------------------------|
| Intel IGD Configuration<br>PAVC<br>DVMT Pre-Allocated<br>DVMT Total Gfx Mem<br>Aperture Size<br>GTT Size<br>IGD Turbo Enable<br>Spread Spectrum clock | [LITE Mode]<br>[64M]<br>[256MB]<br>[256MB]<br>[2MB]<br>[Enabled]<br>[Disabled] |                                                                                                    |
| IGD Boot Type<br>LVDS Panel Type                                                                                                    | [Auto]<br>[1280x800 24bit Single]                                              | → ← : Select Screen<br>71: Select Item<br>Enter: Select<br>4/- Change Opt.<br>F1: General Help<br>F2: Previous Values<br>F3: Optimized Defaults<br>F4: Save & Exit<br>ESC: Exit |

## PAVC

Enables or disables Protected Audio Video Control.

#### **DVMT Pre-Allocated**

Selects DVMT 5.0 pre-allocated (fixed) graphics memory size used by the internal graphics device.

## **DVMT Total Gfx Mem**

Selects DVMT 5.0 total graphic memory size used by the internal graphics device.

**Aperture Size** Selects the Aperture size.

**GTT Size** Selects the GTT size.

**IGD Turbo Enable** Enables or disables IGD turbo.

**Spread Spectrum Clock** Enables or disables spread spectrum clock.

### IGD Boot Type

Selects the video device that will be activated during POST. This will not affect any external graphics that may be present.

## **LVDS Panel Type**

Configures the LVDS display resolution.

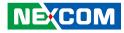

## South Bridge

| Chipset                                                                                                    |                                                                                      |                                                                                                    |  |  |
|----------------------------------------------------------------------------------------------------|--------------------------------------------------------------------------------------|----------------------------------------------------------------------------------------------------|--|--|
| USB Configuration                                                                                                    |                                                                                      | USB Configuration Settings                                                                                                    |  |  |
| Audio Controller<br>MMPE Slot Speed<br>MPE Controller<br>Speed<br>Onboard Lan1 Controller<br>Onboard Lan2 Controller<br>System State after Power Failure | [Enabled]<br>[Auto]<br>[Enabled]<br>[Auto]<br>[Enabled]<br>[Enabled]<br>[Always Off] |                                                                                                    |  |  |
|                                                                                                    |                                                                                      | →→-: Select Screen<br>↑1: Select Item<br>Enter: Select<br>+/-: Change Opt.<br>F1: General Help<br>F2: Previous Values<br>F3: Optimized Defaults<br>F4: Save & Exit<br>ESC: Exit |  |  |
|                                                                                                    |                                                                                      |                                                                                                    |  |  |

## Azalia

Control detection of the Azalia device.

| Disabled | Azalia will be unconditionally disabled.               |
|----------|--------------------------------------------------------|
| Enabled  | Azalia will be unconditionally enabled.                |
| Auto     | Azalia will be enabled if present, disabled otherwise. |

## **MMPE Slot Speed**

Configures the MMPE slot speed. The options are Auto, Gen2 and Gen1.

## **MPE Controller**

Enables or disables the MPE controller.

## Speed

Configures the PCIe port speed.

## **Onboard Lan1 to Lan2 Controller**

Enables or disables the onboard Lan1 or Lan2 controller.

## System State after Power Failure

Select the AC power state when power is re-applied after a power failure.

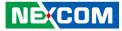

## **USB** Configuration

| USB Configuration                                |                     | Control the USB 3.0 functions                                                   |
|--------------------------------------------------|---------------------|---------------------------------------------------------------------------------|
| USB 3.0 Support<br>USB 3.0 Link Power Management | [Auto]<br>[Enabled] |                                                                                 |
| ob olo black rower stanagement                   | [Enabled]           |                                                                                 |
| USB 2.0 Support                                  | [Disabled]          |                                                                                 |
|                                                  |                     |                                                                                 |
|                                                  |                     |                                                                                 |
|                                                  |                     |                                                                                 |
|                                                  |                     |                                                                                 |
|                                                  |                     |                                                                                 |
|                                                  |                     | $\rightarrow \leftarrow$ : Select Screen<br>$\uparrow \downarrow$ : Select Item |
|                                                  |                     | Enter: Select                                                                   |
|                                                  |                     | +/-: Change Opt.<br>F1: General Help                                            |
|                                                  |                     | F2: Previous Values                                                             |
|                                                  |                     | F3: Optimized Defaults<br>F4: Save & Exit                                       |
|                                                  |                     | ESC: Exit                                                                       |
|                                                  |                     |                                                                                 |

## USB 3.0 Support

Configures the USB 3.0 operating mode or disables the USB 3.0 controller.

## USB 3.0 Link Power Management

Enables or disables USB 3.0 link power management.

## Security

| Main Advanced                                                                                                    | Chipset Security                      | Boot | Save & Exit                                                                                                    |
|----------------------------------------------------------------------------------------------------|---------------------------------------|------|----------------------------------------------------------------------------------------------------|
| Password Description<br>If ONLY the Administrator'<br>then this only limits access t<br>only asked for when enterin;<br>If ONLY the User's passwor | o Setup and is<br>g Setup.            |      | Set Administrator Password                                                                                                    |
| is a power on password and<br>boot or enter Setup. In Setup<br>have Administrator rights.<br>The password length must b<br>in the following range: | must be entered to<br>p the User Will |      |                                                                                                    |
| Minimum length<br>Maximum length<br>Administrator Password<br>User Password                                                                        | 3<br>20                               |      | →→→ : Select Screen<br>11: Select Item<br>Enter: Select<br>+/-: Change Opt.<br>F1: General Help<br>F2: Previous Values<br>F3: Optimized Defaults<br>F4: Save & Exit<br>ESC: Exit |

## Administrator Password

Select this to reconfigure the administrator's password.

## **User Password**

Select this to reconfigure the user's password.

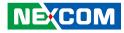

## Boot

| Main                                                    | Advanced | Chipset | yright (C) 20<br>Security            | Boot        | Save & Exit                                                                                                    |
|---------------------------------------------------------|----------|---------|--------------------------------------|-------------|----------------------------------------------------------------------------------------------------|
| Boot Configu<br>Setup Promp<br>Bootup Num<br>Quiet Boot |          |         | <mark>2</mark><br>[Off]<br>[Enabled] |             | Number of seconds to wait for<br>setup activation key.<br>65535(0xFFFF) means indefinite<br>waiting.                                                                           |
| Boot Option<br>Boot Option                              |          |         | (UEFI: Bui                           | lt-in EFI . |                                                                                                    |
|                                                         |          |         |                                      |             | →→-: Select Screen<br>1: Select Item<br>Enter: Select<br>+/-: Change Opt.<br>F1: General Help<br>F2: Previous Values<br>F3: Optimized Defaults<br>F4: Save & Exit<br>ESC: Exit |

## **Setup Prompt Timeout**

Selects the number of seconds to wait for the setup activation key. 65535(0xFFFF) denotes indefinite waiting.

## Bootup NumLock State

This allows you to determine the default state of the numeric keypad. By default, the system boots up with NumLock on wherein the function of the numeric keypad is the number keys. When set to Off, the function of the numeric keypad is the arrow keys.

## Quiet Boot

| Enabled  | Displays OEM logo instead of the POST messages. |
|----------|-------------------------------------------------|
| Disabled | Displays normal POST messages.                  |

### **Boot Option Priorities**

Adjust the boot sequence of the system. Boot Option #1 is the first boot device that the system will boot from, next will be #2 and so forth.

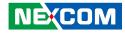

## Save & Exit

|           | Aptio Setup U    | Utility - Cor | oyright (C) 20 | 13 America | an Megatrends, Inc.                           |
|-----------|------------------|---------------|----------------|------------|-----------------------------------------------|
| Main      | Advanced         | Chipset       | Security       | Boot       | Save & Exit                                   |
| Save Chan | iges and Reset   |               |                |            | Reset the system after saving the changes.    |
| Discard C | hanges and Re    | set           |                |            | the changes.                                  |
| Restore D | efaults          |               |                |            |                                               |
|           | ser Defaults     |               |                |            |                                               |
| Restore U | ser Defaults     |               |                |            |                                               |
| Boot Over | ride             |               |                |            |                                               |
| UEFI: Bu  | ilt-in EFI Shell |               |                |            |                                               |
| Launch E  | FI Shell from f  | ilesystem d   | evice          |            |                                               |
|           | tem with TXE     |               |                |            |                                               |
|           |                  |               |                |            | →←: Select Screen                             |
|           |                  |               |                |            | ↑↓: Select Item<br>Enter: Select              |
|           |                  |               |                |            | +/-: Change Opt.                              |
|           |                  |               |                |            | F1: General Help                              |
|           |                  |               |                |            | F2: Previous Values<br>F3: Optimized Defaults |
|           |                  |               |                |            | F4: Save & Exit                               |
|           |                  |               |                |            | ESC: Exit                                     |
|           |                  |               |                |            |                                               |
|           |                  |               |                |            |                                               |
|           |                  |               |                |            |                                               |
|           | Version 2.1      | 6.1243. Cop   | vright (C) 201 | 3 American | Megatrends, Inc.                              |

### Save Changes and Reset

To save the changes and reset, select this field then press <Enter>. A dialog box will appear. Confirm by selecting Yes.

## **Discard Changes and Reset**

To exit the Setup utility and reboot the system without saving the changes, select this field then press <Enter>. You may be prompted to confirm again before exiting.

## **Restore Defaults**

To restore the BIOS to default settings, select this field then press <Enter>. A dialog box will appear. Confirm by selecting Yes.

## Save as User Defaults

To use the current configurations as user default settings for the BIOS, select this field then press <Enter>. A dialog box will appear. Confirm by selecting Yes.

#### **Restore User Defaults**

To restore the BIOS to user default settings, select this field then press <Enter>. A dialog box will appear. Confirm by selecting Yes.

## **Boot Override**

To bypass the boot sequence from the Boot Option List and boot from a particular device, select the desired device and press <Enter>.

## Launch EFI Shell from filesystem device

To launch EFI shell from a filesystem device, select this field and press <Enter>.

## Reset System with TXE Disable Mode

To restart the system and boot with TXE disabled, select this field then press <Enter>. A dialog box will appear. Confirm by selecting Yes.